# Import i eksport licencji

IRONCAD 201x

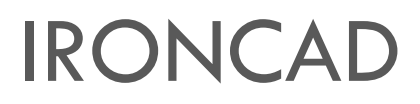

o Licencja jednostanowiskowa elektroniczna "przenośna"

# Spis treści

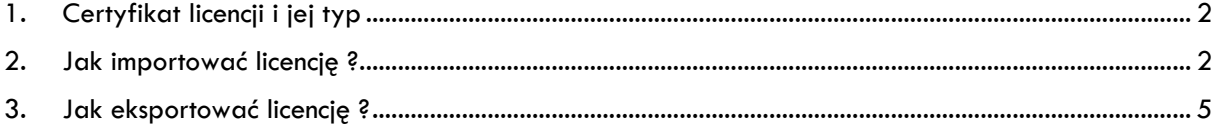

# <span id="page-2-0"></span>1. Certyfikat licencji i jej typ

#### • **Licencja jednostanowiskowa elektroniczna "przenośna"**

Program IRONCAD może być zainstalowany na kilku komputerach, a w danej chwili możliwa jest praca na jednym stanowisku. Licencja może być przenoszona pomiędzy komputerami za pomocą menadżera licencji. Licencja jest bezterminowa i obsługuje zakupioną wersję programu IRONCAD.

#### • **Certyfikat licencji**

Certyfikat dostarczany jest drogą elektroniczną po przez e-mail producenta "orders@ironcad.com". Może być również przesłany przez lokalnego dystrybutora.

## <span id="page-2-1"></span>2. Jak importować licencję ?

W celu importu licencji należy wykonać następujące działania:

- 1. Upewnić się, że mamy dostęp do połączenia internetowego
- 2. Uruchomić menadżer zarządzania licencją: *Start -> Wszystkie programy -> IRONCAD -> 201x -> License Management Tool*
- 3. Zaznaczyć opcję *Activate a Software License*, a następnie kliknąć *Next*.

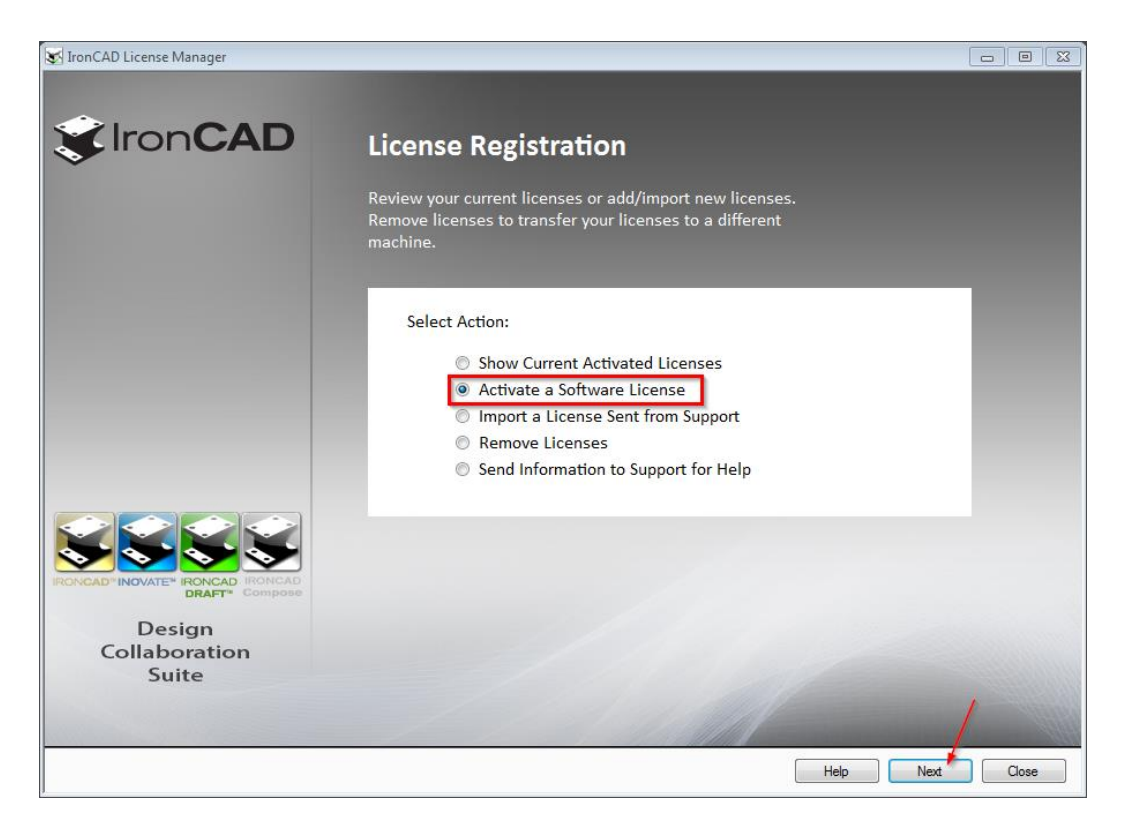

4. W poniższym oknie dialogowym należy wpisać bądź skopiować *Serial Number* oraz *Codeword*. Dane znajdują się w pliku, wysłanym przy sprzedaży programu. Zaznaczoną opcję Internet należy pozostawić bez zmian.

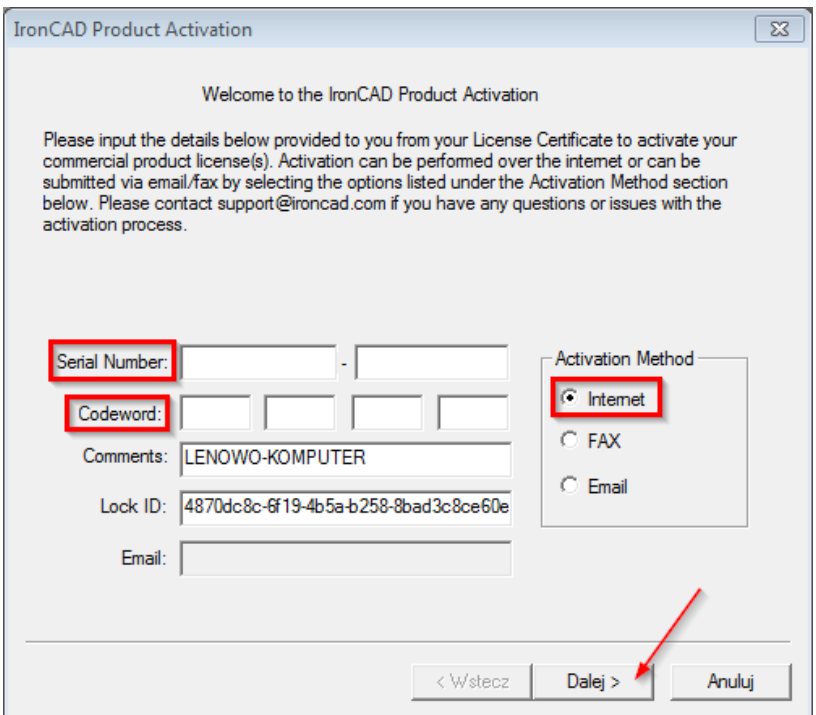

5. W kolejnym kroku również *Dalej*.

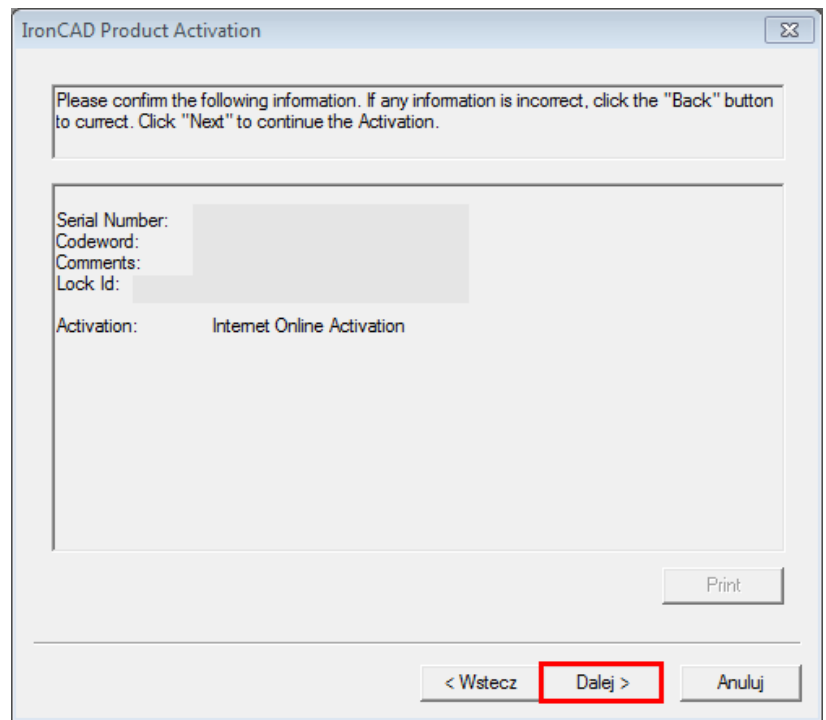

6. Pojawi się komunikat o sukcesie importu. Należy kliknąć *Zakończ*.

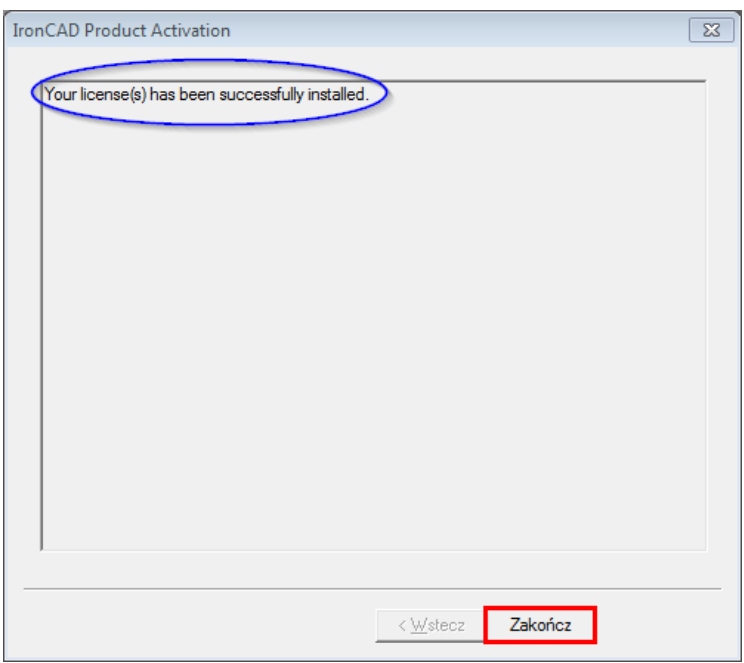

7. Licencja powinna stać się aktywna i pojawić się na liście licencji. Należy zakończyć import klikając *Close*.

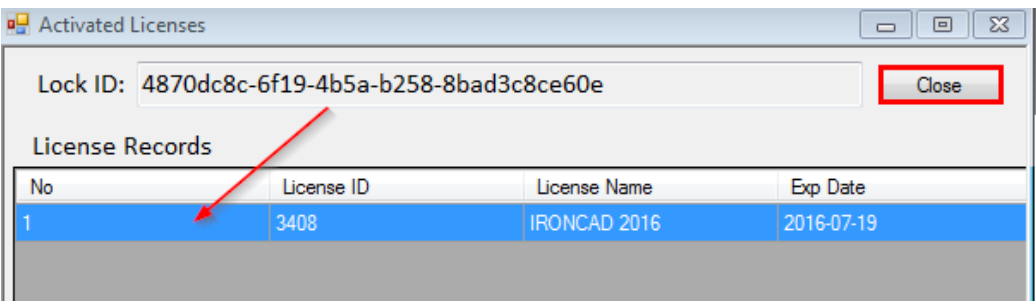

## <span id="page-5-0"></span>3. Jak eksportować licencję ?

W celu eksportu licencji na komputerze, na którym jest obecnie aktywna, należy postępować według poniższej instrukcji:

- 1. Upewnić się, że mamy dostęp do połączenia internetowego
- 2. Uruchomić menadżer zarządzania licencją: *Start -> Wszystkie programy -> IRONCAD -> 201x -> License Management Tool*
- 3. Zaznaczyć opcję *Remove Licenses*, a następnie kliknąć *Next*.

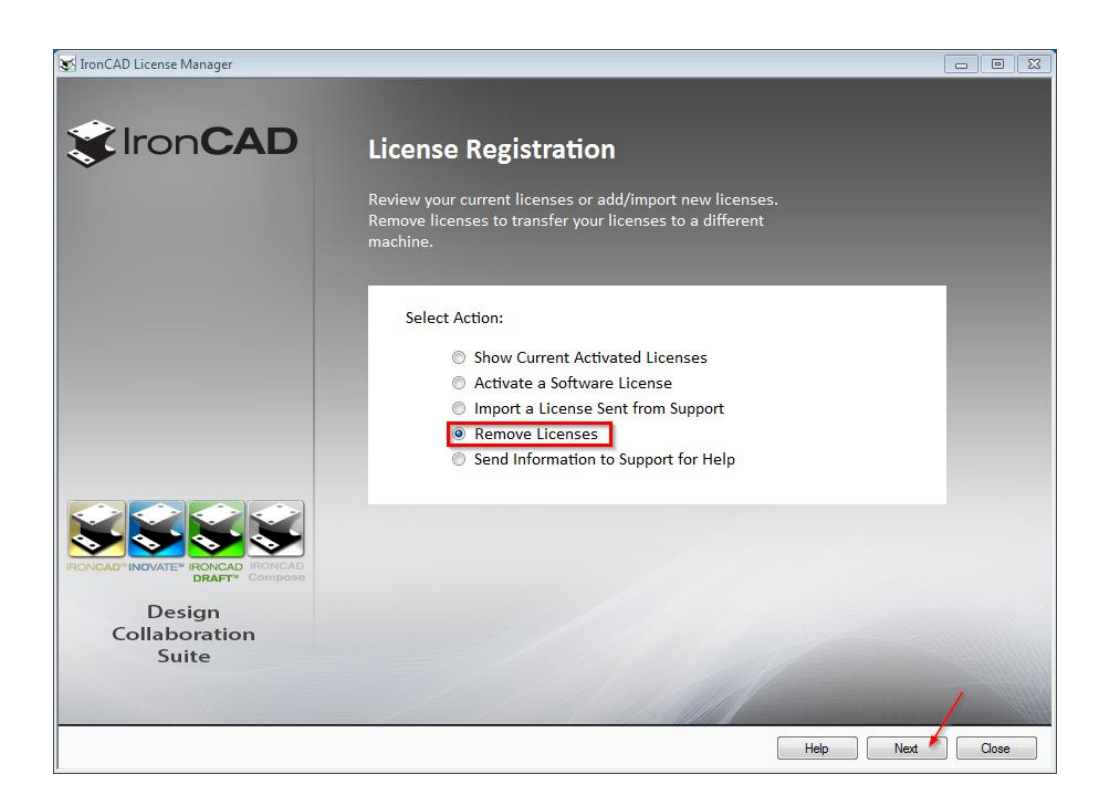

4. W oknie dialogowym kliknąć *Tak*.

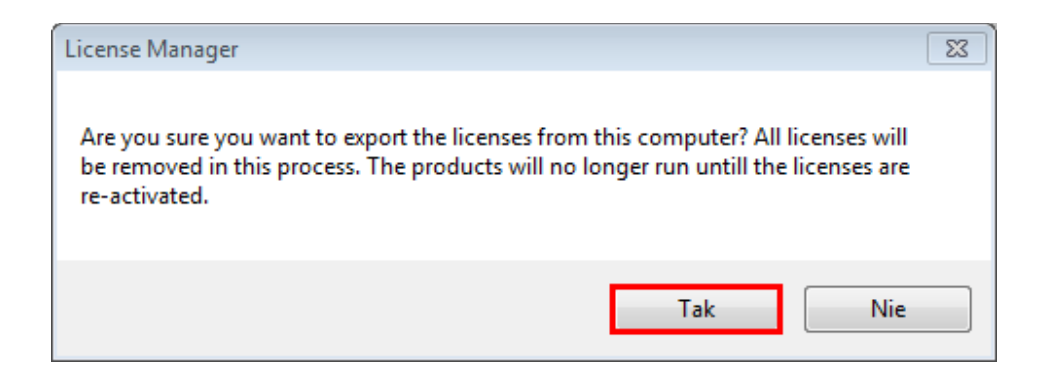

5. Następnie należy wprowadzić nazwę pliku i kliknąć *Zapisz*.

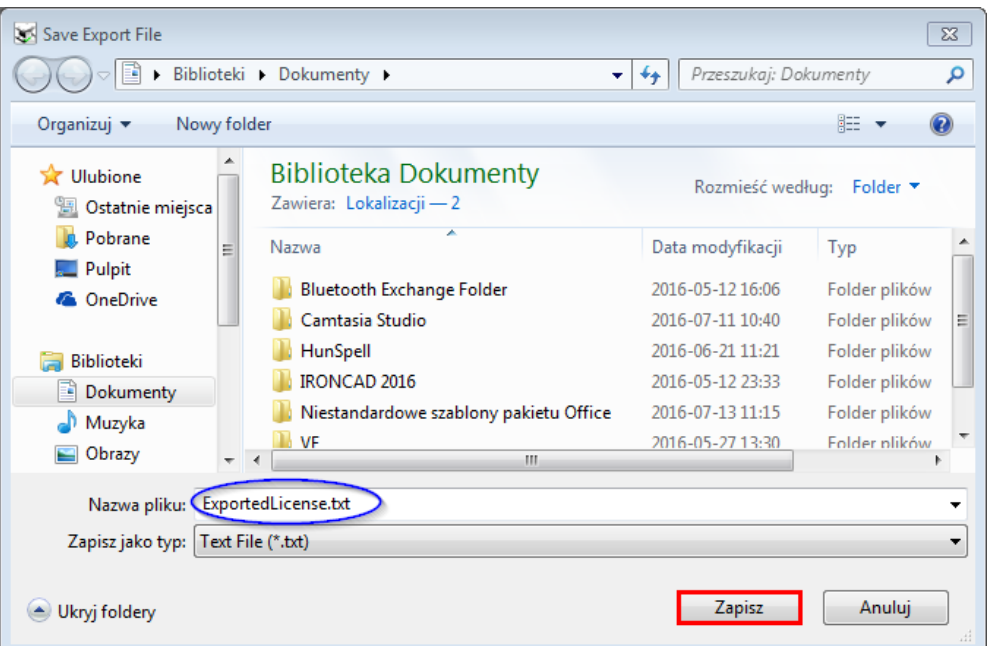

6. W kolejnym etapie należy zaznaczyć *Tak* (niezbędne jest połączenie z Internetem).

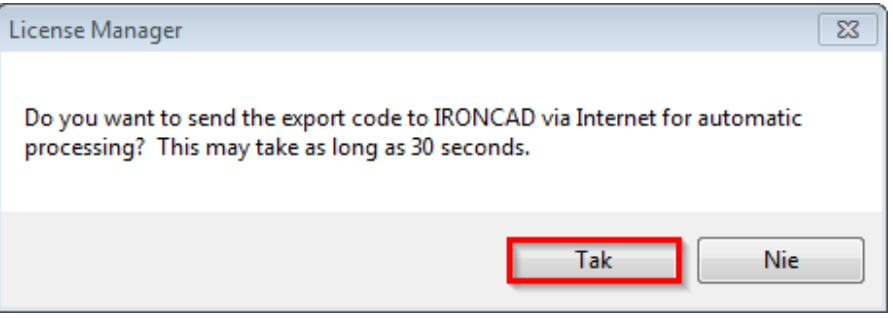

7. W oknie dialogowym zaznaczamy *OK* - licencja została wyeksportowana pomyślnie.

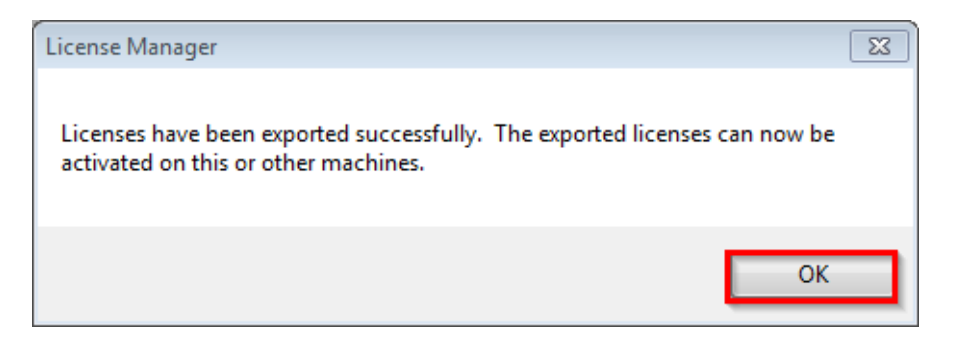